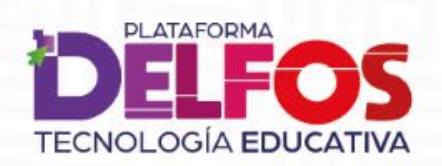

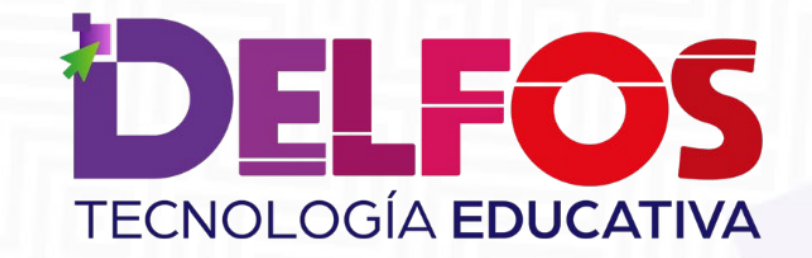

# **Opción múltiple - tipo saber**

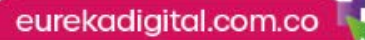

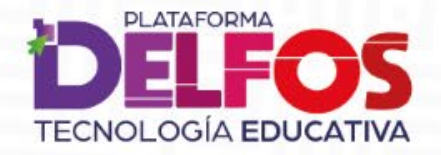

## ¿Cómo utilizar las actividades con pregunta de selección múltiple?

Crea evaluaciones auto-calificables mediante contextos que faciliten la selección de opciones posibles de una situación.

Plantea actividades de ejercitación tipo Quiz o prueba enfocadas en habilidades específicas, mediante análisis de contextos posibles.

Genera evaluaciones tipo Saber, a partir de la configuración apropiada de preguntas y escenarios significativos.

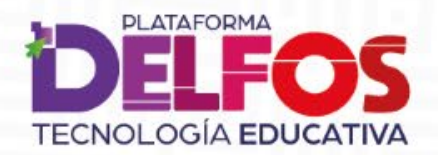

### **Claves para crear actividades tipo Saber**

- 1. Plantea preguntas de selección múltiple con una respuesta. Así, evita formular preguntas que partan de situaciones de sí/no, que requieran memoria como insumo total para responder, o de descarte evidente por simpleza en las opciones.
- 2. Ten en cuenta el tiempo que destinarás a la resolución de la prueba; con base en ello, considera una cantidad apropiada de preguntas y significativas para Evaluar.
- 3. Vincula contextos significativos (textos, imágenes, esquemas), de los cuales puedas derivar más de una pregunta, con el fin de visualizar diferentes facetas de una situación.
- 4. Organiza de forma progresiva las preguntas y contextos, de manera que se trace un avance implícito en la prueba, y así otorgar un nivel a cada pregunta.
- 5. Toda pregunta debe relacionar cuatro opciones de respuesta, todas deben llevar un grado de posibilidad y lógica (inclusive extensión similar), aunque una de ellas cuente con mayor grado de apropiación como respuesta.

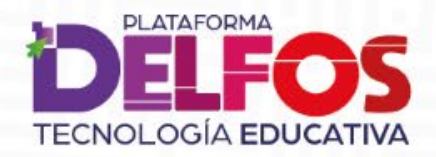

## ¿Cómo formulo actividades de **Selección múltiple?**

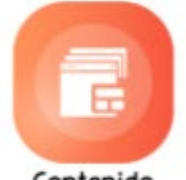

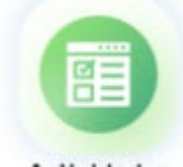

Contenido

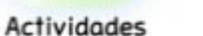

Informes

Agenda

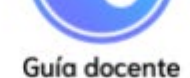

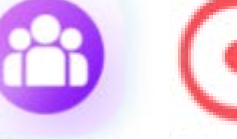

Mis grupos

Modo edición

Activa el módulo Modo edición, ubicado en la parte superior de la barra de herramientas.

En la parte inferior de la navegación de DELFOS se activará la sección Mis clases, ubica el botón Añadir una actividad o un recurso y haz clic en él.

**Mis clases** 

AÑADIR UNA ACTIVIDAD O UN RECURSO

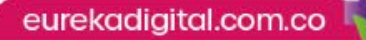

**PLATAFORMA TECNOLOGÍA EDUCATIVA** 

> Al ingresar, encuentras el listado de recursos que ofrece DELFOS. Selecciona allí incluir una Actividad.

#### Añadir una actividad o un recurso

millonario?

Crucigrama

Juego - Sopa de

Juego -

letras

#### **ACTIVIDADES** Actividad О Contenido **H-P** interactivo Diccionario GeoGebra C Juego - ¿Quién 懿  $\circ$ quiere ser

髋

騘

 $\bigcirc$ 

 $\circ$ 

Diseña y plantea actividades interactivas, organizando los parámetros de tiempo, calificación, número de intentos. aleatoriedad y asignación a tus cursos inscritos.

Se recomienda el uso de esta herramienta para el desarrollo de actividades que requieran de seguimiento y calificación.

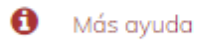

Agregar

Cancelar

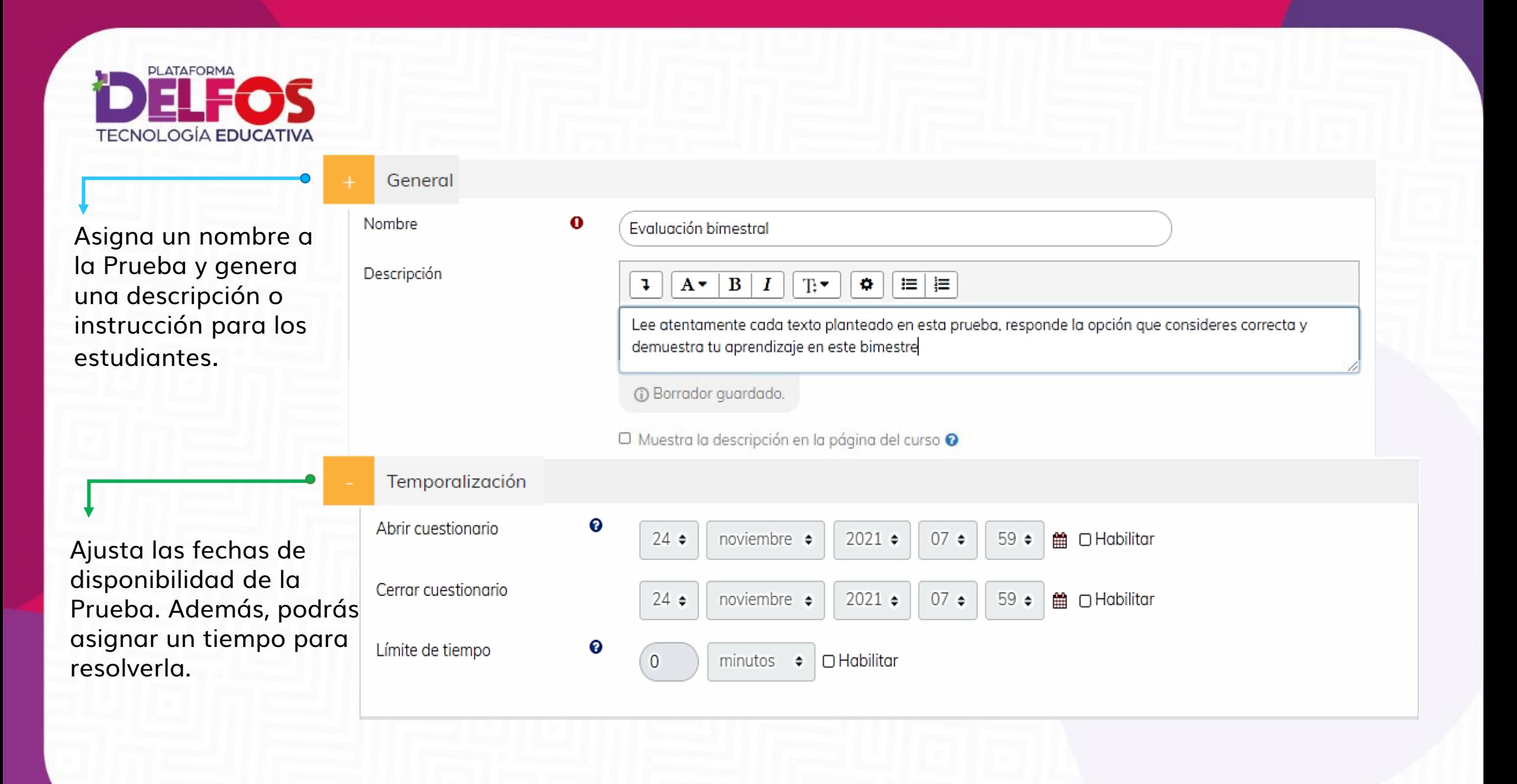

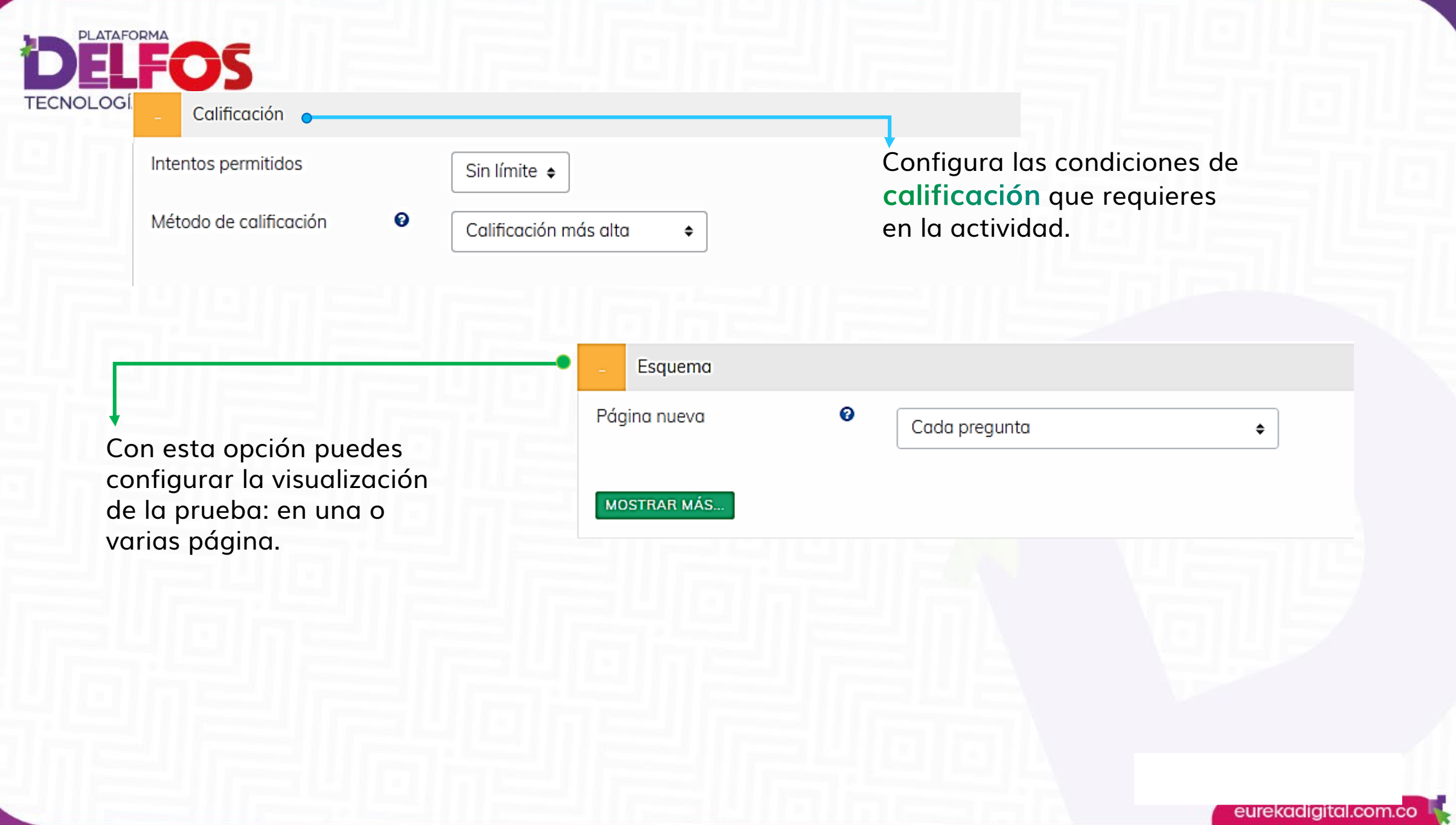

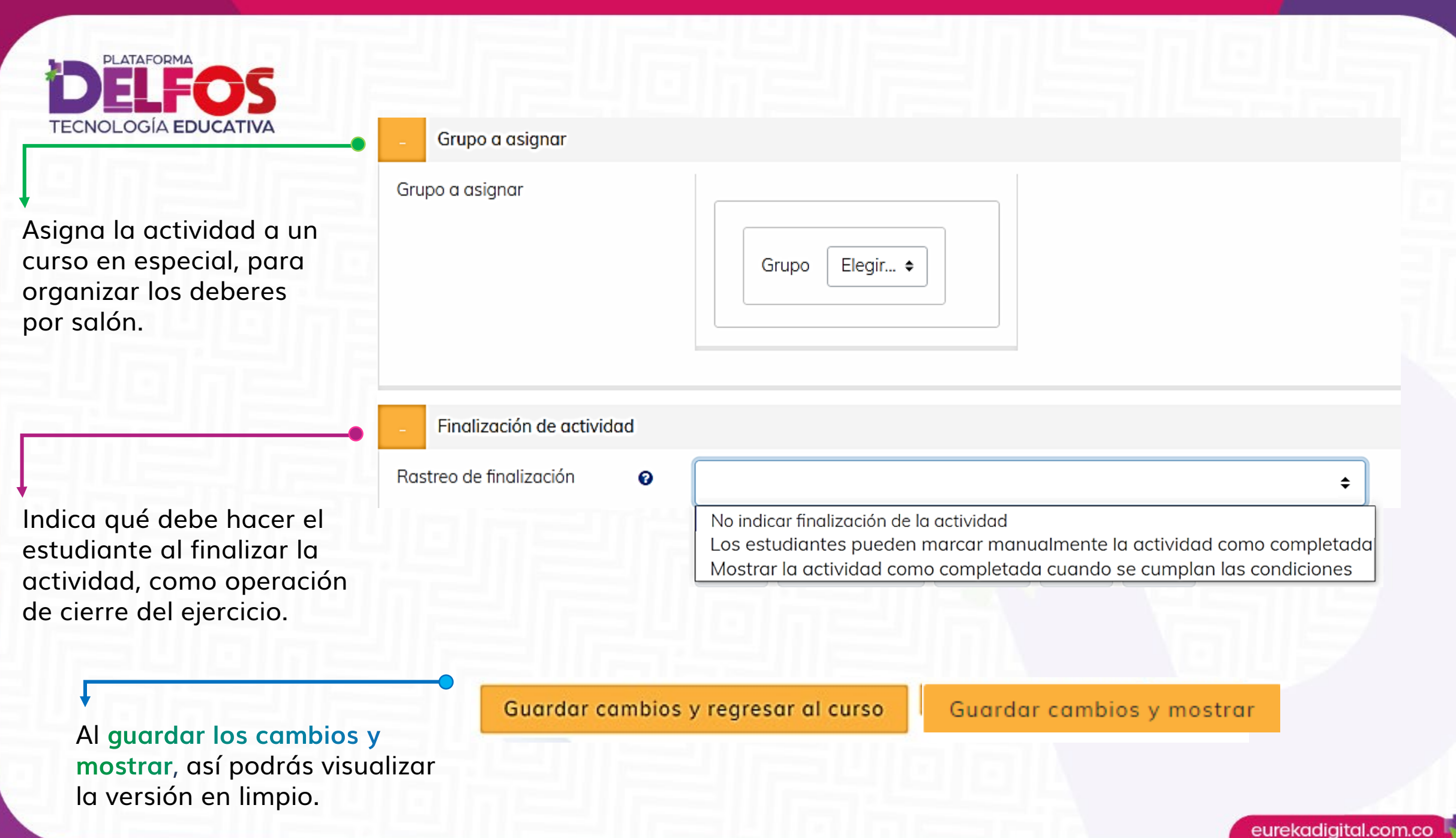

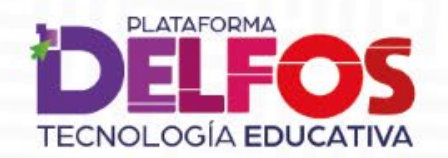

Lee atentamente cada texto planteado en esta prueba, responde la opción que consideres correcta y demuestra tu aprendizaje en este bimestre

Volver al libro

### Editar activida Al acceder a Guardar los cambios y mostrar, podrás pre-visualizar el enunciado de la actividad; allí debes elegir Editar actividad para incluir las preguntas de Selección múltiple.

### Editando cuestionario: Evaluación 1<sup>o</sup>

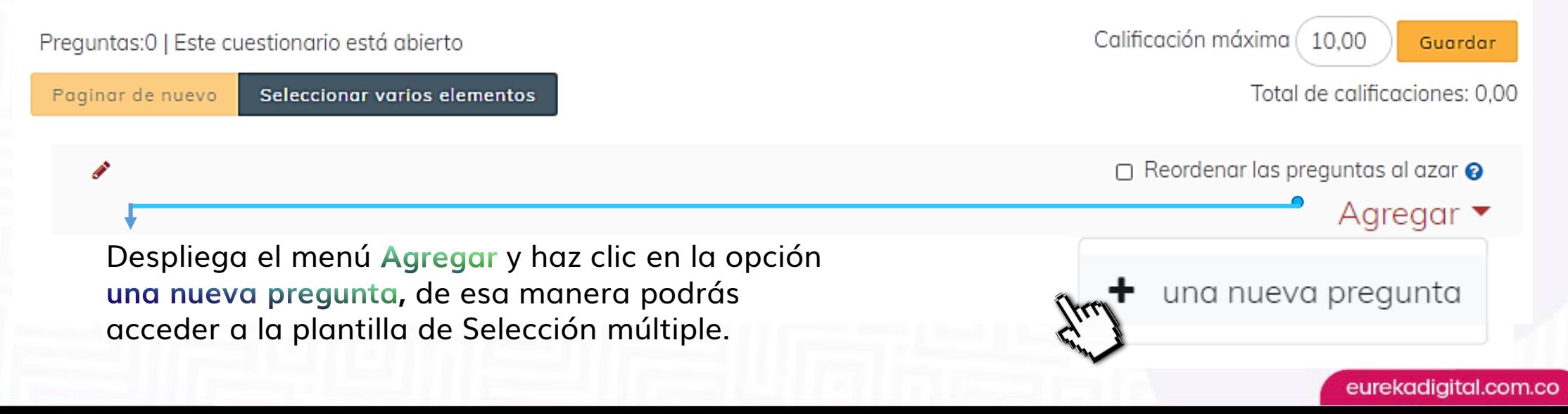

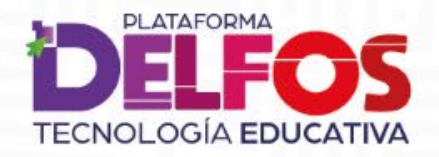

Al aparecer este menú, elige la modalidad Opción múltiple, lee la descripción y marca Agregar.

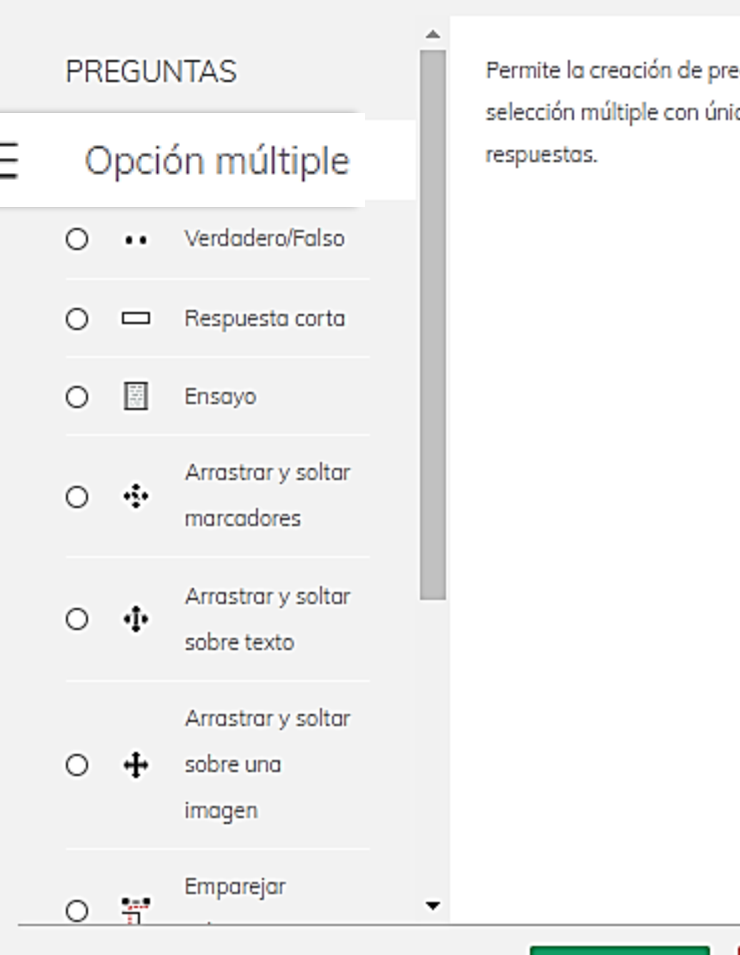

Elija un tipo de pregunta a agregar

eguntas de ca o múltiples

 $\times$ 

Cancelar

Agregar

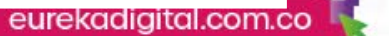

**PLATAFORMA DELF TECNOLOGÍA EDUCATIVA** 

> Indica el nombre de actividad donde alo las preguntas de selección múltiple e indique un nombre referencia a cada pregunta.

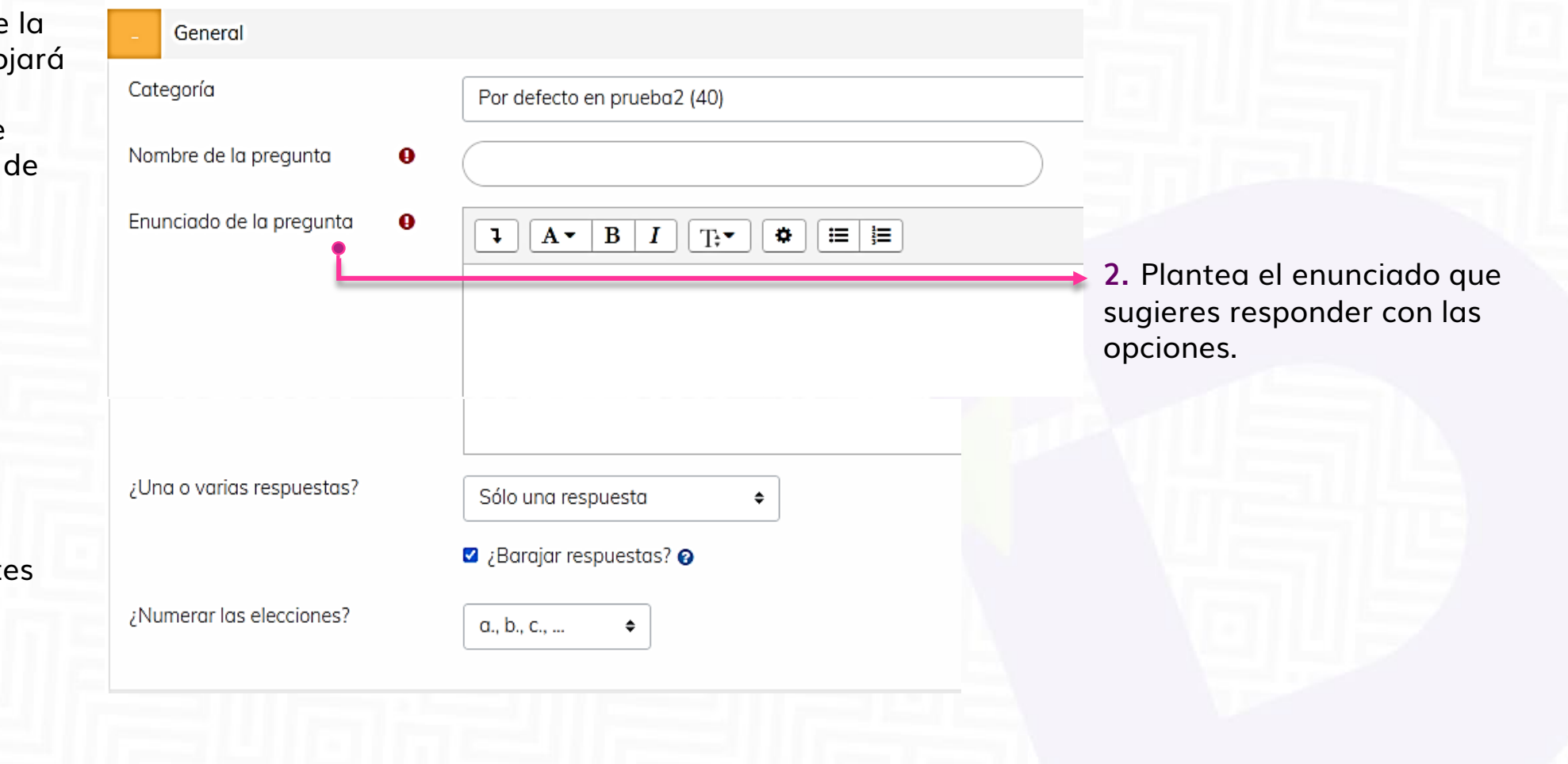

Configura las condiciones pertinente para la solución de la actividad.

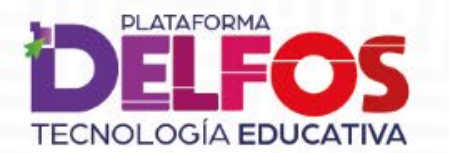

Incluye las posibles respuestas (opciones) dentro de cada espacio de Elección; podrás incluir cuantas consideres apropiadas.

#### Respuestas Elección 1  $\equiv$  $\mathbf{L}$  $A^{\nabla}$  $\bf{B}$  $\bm{I}$  $T^{\star}$ Đ. 挂 Calificación Ninguno ≑ Retroalimentación ៖≡ Ţ.  $A^{\nabla}$ В O. 津上 Ι T, ▼ **6.** La mayor adecuación.

**► En caso de ponderar** todas las respuestas como posibles, podrás otorgar a cada una un porcentaje de validez; la correcta será la de

de cada posible respuesta es opcional; podrás incluir un comentario complementario a la respuesta correcta.

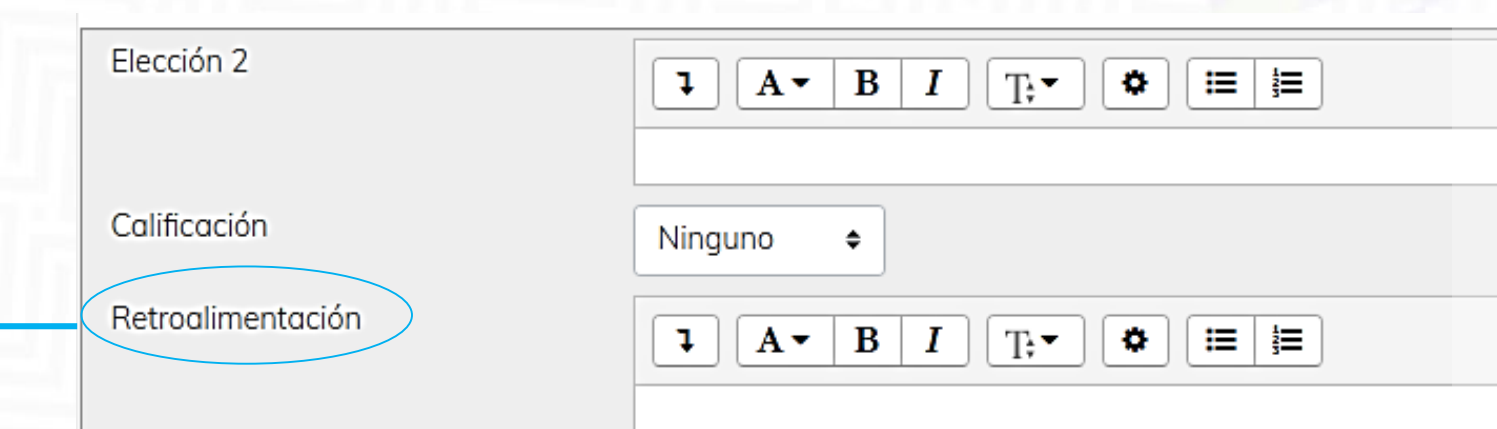

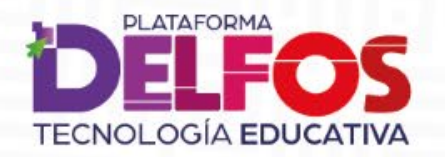

\* Puedes elegir una o más respuestas correctas entre las opciones que planteaste, en ese caso se usa la retroalimentación parcial.

Guarde cambios y continúe editando

Guardar cambios

Cancelar

**7.** Para finalizar la creación de la actividad, haz clic en Guardar cambios. Si quieres seguir ajustando, selecciona Guarde cambios y continúe editando.

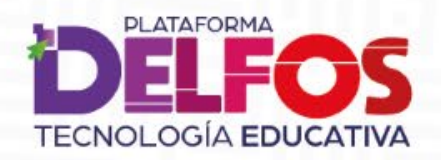

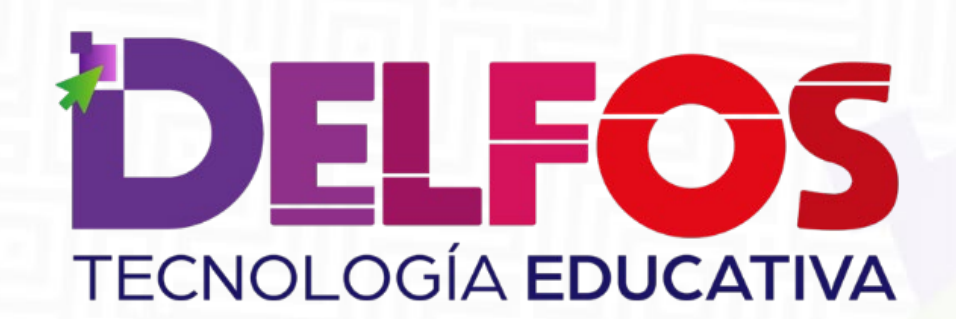

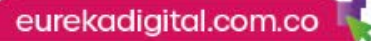